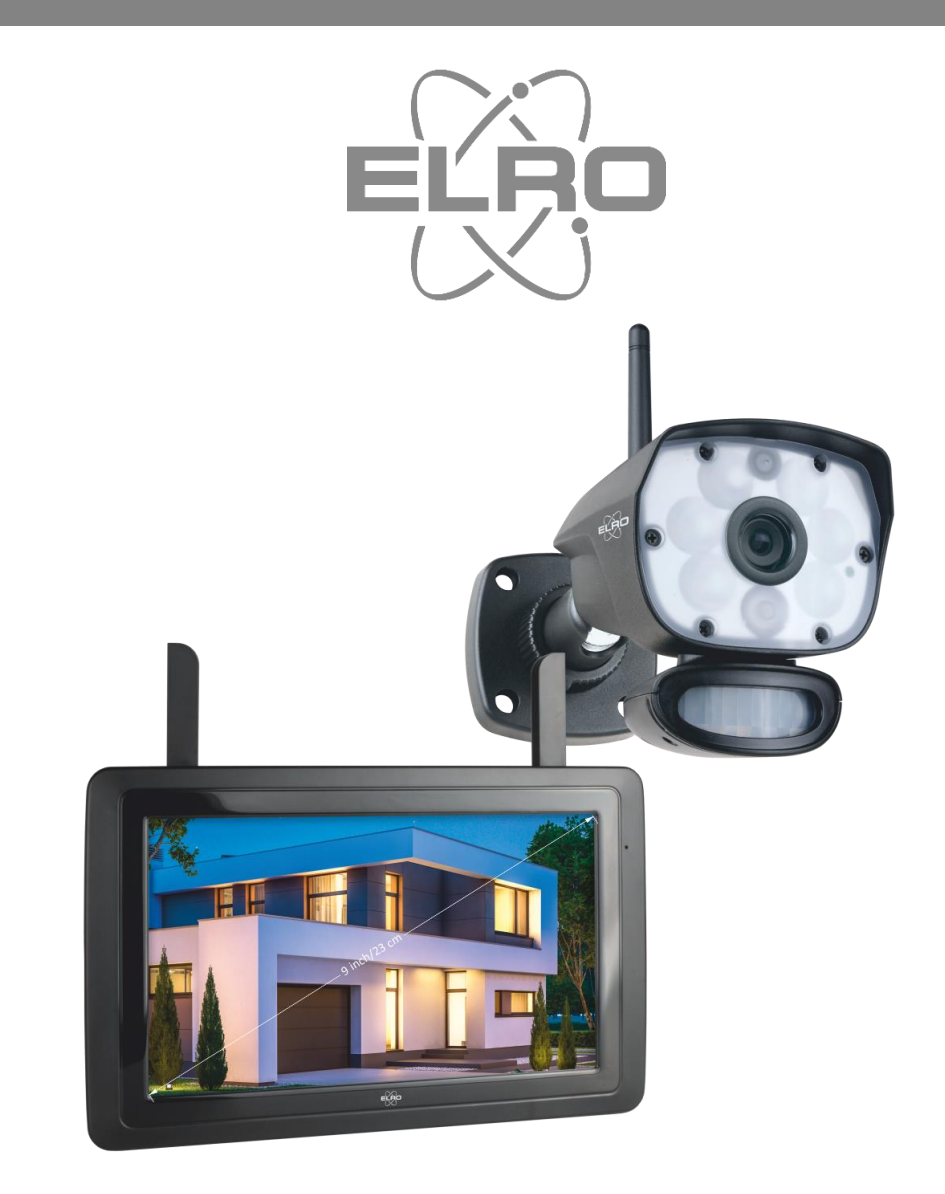

# MANUAL **CAMERA SECURITY SET**

CZ60RIP11S Home is not a place, it's a feeling

## Contents

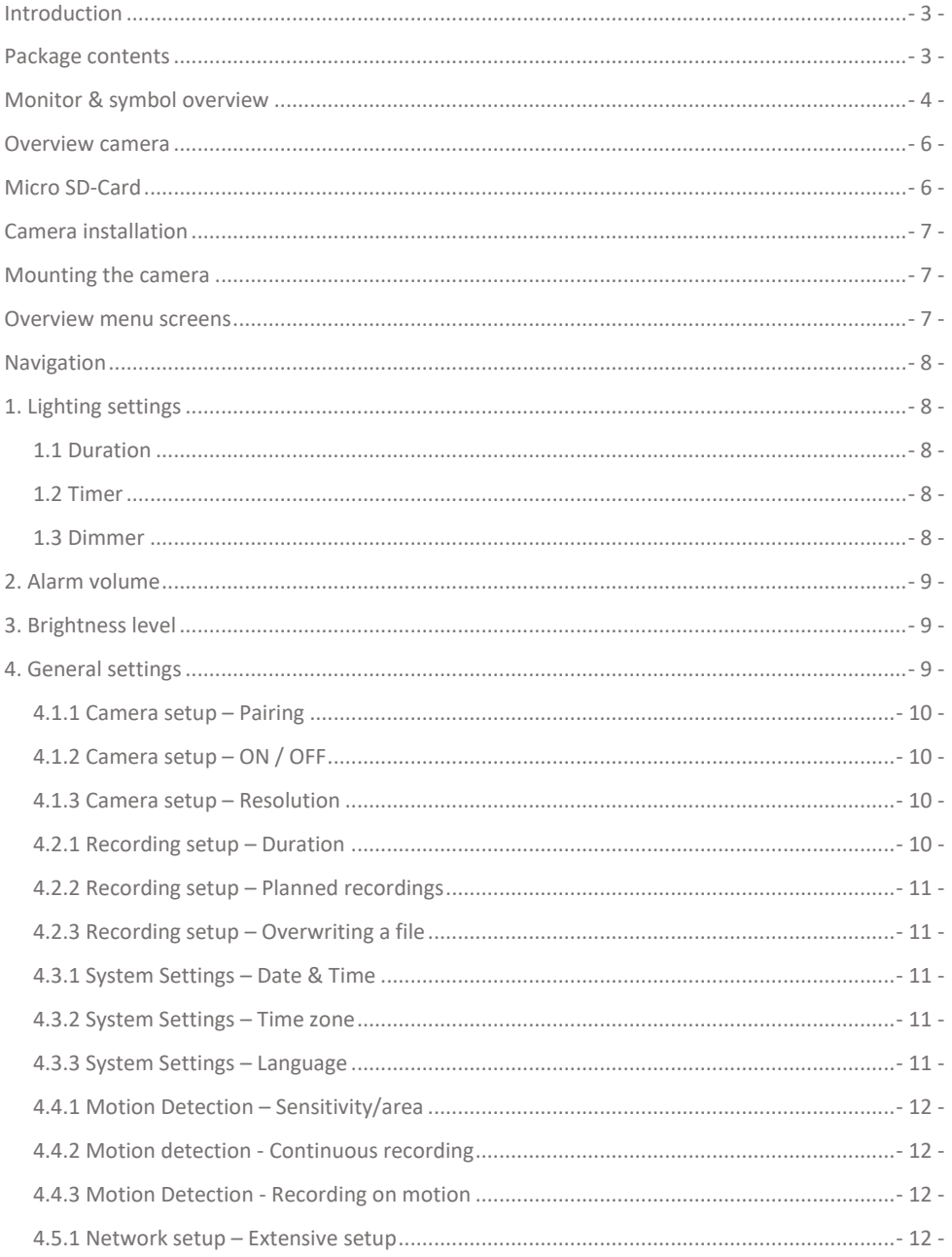

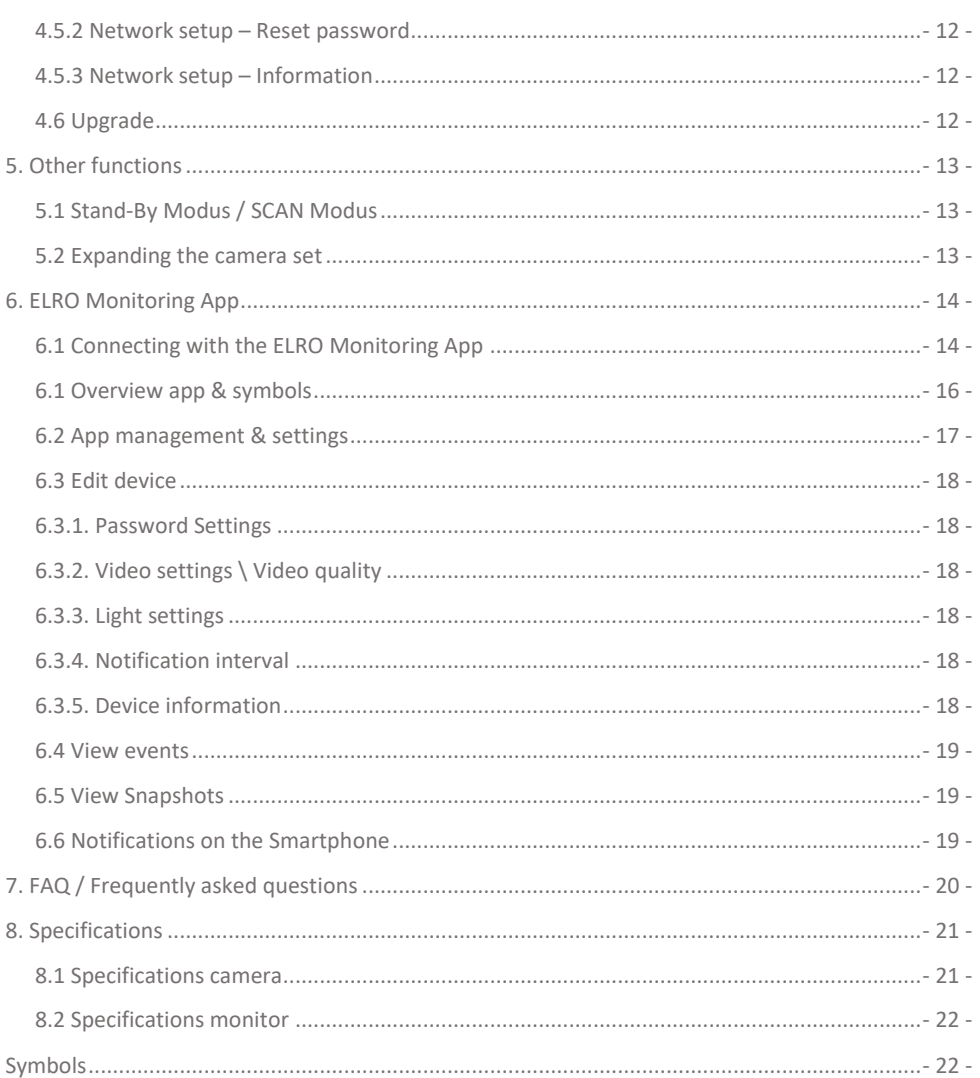

Go to www.elro.eu to download the latest version of these operating instructions.

## <span id="page-3-0"></span>Introduction

You can prevent criminality and vandalism with the ELRO CZ60RIPS CAMERA SECURITY SYSTEM. You can also monitor your property and belongings.

### • **Monitor**

The set comes with a 9 inch/ 23cm monitor on which you can view the live feed of the camera. The monitor has a XL "touchscreen". Loop recordings is enabled if you insert a Micro SD card into the card slot of the monitor. The monitor can be connected to the internet with the supplied UTP cable. You can use the ELRO Monitoring app to look at the live feed on a smartphone or tablet. The monitor has two antennas that provide an extra strong wireless connection to the camera.

## • **Camera**

The camera has 1080P HD resolution for sharp images on which people are recognizable. Thanks to its IP65 rating, the camera can withstand all types of weather and is very suitable for outdoor usage. The camera is equipped with a motion detector so that it will only be activated after motion is detected. What makes this camera so special is that it has Color Night Vision technology. This technology makes it possible to have color images even in the dark.

### • **Accessories**

The set is expandable up to 4 cameras. The additional ELRO CC60RXX security camera is available separately.

## <span id="page-3-1"></span>Package contents

- Monitor 9 inch / 23cm
- Adapter (monitor) 5V DC / 2.0A / Cable length 2,4m
- Camera 1080P HD
- Adapter (camera) 9V DC / 2.0A / Cable length 2,4m
- Antenna
- Network cable
- Mounting material
- Quick start guide

## <span id="page-4-0"></span>Monitor & symbol overview

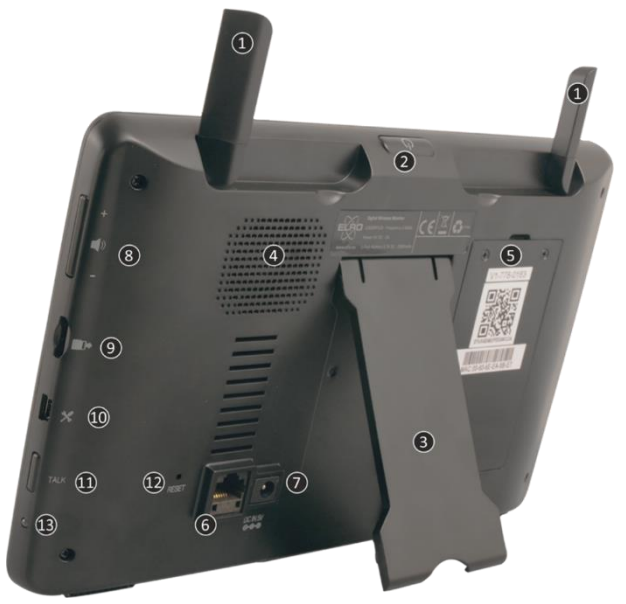

#### 1. **ANTENNAS**

Unfold for optimum wireless signal reception

### 2. **ON/OFF-BUTTON**

Press and hold for a few seconds (10-15 sec) to switch ON or OFF

\* Short press in the ON position to enter the Stand-By/SCAN mode

- 3. **TABLE STAND**
- 4. **SPEAKER**
- 5. **UID-NUMBER / QR-CODE**

Scan QR Code to connect to smartphone / tablet

- 6. **UTP-ACCES** Connect the monitor to the router for internet (Ethernet cable included)
- 7. **ADAPTER INPUT**
- 8. **VOLUME CONTROL**
- 9. **SD-CARD SLOT**

Excluding SD card, maximum 128 GB

- 10. **MINI USB-ACCES** Not in operation, for service purposes only
- 11. **TALK** Press and hold to speak to a visitor via the camera
- 12. **RESET**
	- Restarting the system
- 13. **LED**

Lights up blue when the integrated battery needs to be charged.

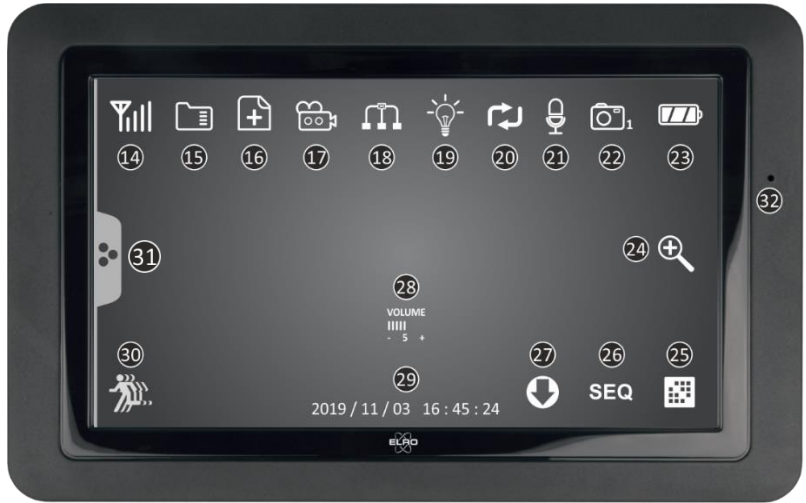

14. **SIGNAL INDICATOR**

#### 15. **SD CARD**

Visible when an SD card is inserted in the monitor. Press the SD Card to view the recorded images.

Blue; there is recording space available.

Red; the SD card is full.

16. **NEW RECORDING INDICATOR** New recordings are stored on the SD card. 17. **RECORDING INDICATOR**

Red flashing; recording is being made.

## 18. **NETWERK STATUS INDICATOR**

Green; connection to internet Yellow; no connection to the Internet but is connected to the network Red; monitor has no connection to the local network/Internet

## 19. **LED LIGHT CONTROL INDICATOR**

White LEDs for lighting and that the Color Night Vision is enabled

### 20. **SD CARD OVERWRITE**

The oldest files may be overwritten when the SD card is full

## 21. **TALK BACK INDICATOR**

Symbol appears when "Talk" (see 11) is pressed

#### 22. **CHANNEL INDICATOR** The live feed of this camera is shown

## 23. **BATTERY INDICATOR – BATTERY TIME +/- 3 hours** Flashing red; battery is empty Continuous blue; battery is full

Flashing blue; battery is charging

- 24. **ZOOM INDICATOR** Select 1 of the 5 areas to zoom. 25. **SWITCH CHANNEL** Manual switch between channels.
- 26. **SEQUENCE INDICATOR (SEQ)** Automatic channel switching.
- 27. **NEW DOWNLOAD** New firmware version is ready for download.
- 28. **VOLUME INDICATOR** Symbol appears when "Volumeregelaar" (see 8) is used.
- 29. **DATE & TIME (Y/M/D - H/M/S)**
- 30. **MOTION RECORDING INDICATOR** Red; automatic recording when motion is detection is ON. Blue; automatic recording when motion is detected is OFF.
- 31. **POP-UP MENU TAB**
- <span id="page-6-0"></span>32. **MICROPHONE**

## Overview camera

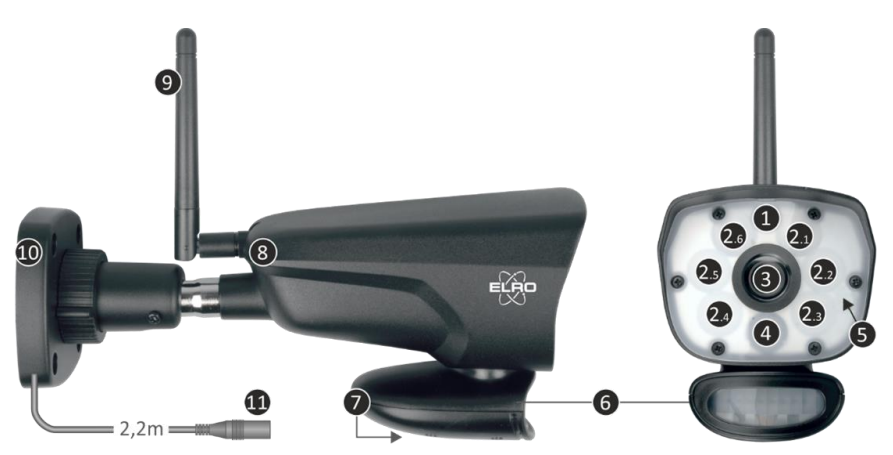

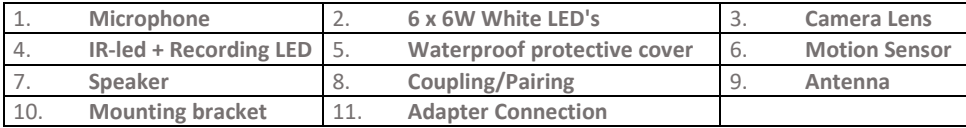

## <span id="page-6-1"></span>Micro SD-Card

For the CZ60RIPS, use a Micro SD card with the dimensions 15 x 11 x 1 mm.

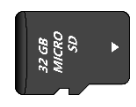

## <span id="page-7-0"></span>Camera installation

#### **Important**

- Before mounting, check the signal of the system by viewing the live feed of the camera on the monitor from the same location/position as where the camera is mounted.
- The location should be free of dust and not in view of a strong light source or direct sunlight.
- Avoid thick walls or obstacles between the camera and the monitor.
- This camera has built-in IR LEDs that allow you to view images under no/low light conditions.
- The 6 x 6 Watt LEDs make it possible to view color images in no/low light conditions; Color Night Vision technology. The lighting can be switched on manually, with a timer setting and automatically after motion detection.

## <span id="page-7-1"></span>Mounting the camera

- 1. Mark the position of the screw holes using the mounting bracket on the wall.
- 2. Drill the holes and place the 4 dowels in the holes.
- 3. Attach the camera, insert the screws through the mounting bracket into the plugs and tighten them firmly.
- 4. Now point the camera at the area you want to secure.
- 5. Connect the 5V DC/ 2.0A) power adapter (see the bottom of the mounting plate) to the camera.
- 6. Press the plugs together tightly to prevent moisture from entering.

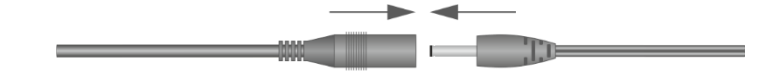

#### **Note**

You can install additional cameras (up to 4 cameras). When you add cameras that were not in the original box, you must pair the cameras with the monitor. Refer to section 4.1.1 Camera setup – Pairing about pairing the cameras in this manual.

## <span id="page-7-2"></span>Overview menu screens

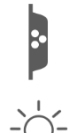

This chapter describes the monitor's pop-up menu screens in detail. Tap this on the tablet and the following pop-up menus are displayed.

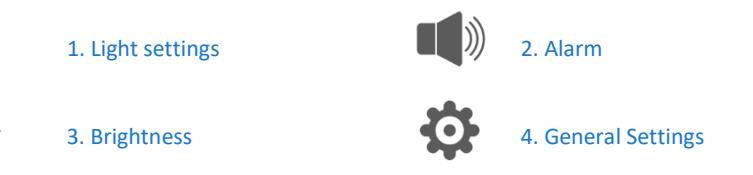

## <span id="page-8-0"></span>Navigation

Navigating the menu and subsections is very easy with the help of your index finger.

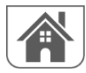

Tapping this will return you to the main screen.

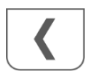

Tapping this will return you to the previous screen.

## <span id="page-8-1"></span>1. Lighting settings

The 3 lighting settings can be set per camera.

## <span id="page-8-2"></span>1.1 Duration

Adjusts how long the lights stay on after movement.

## <span id="page-8-3"></span>1.2 Timer

Using the timer, you can create a schedule where the lights are on continuously. Tap the hours or minutes to set it.

## <span id="page-8-4"></span>1.3 Dimmer

The dimmer setting determines how bright the lighting should be. If the light reflects back by a wall or other object, which adversely affects the image in the monitor, smartphone or tablet, you can reduce the brightness of the lighting.

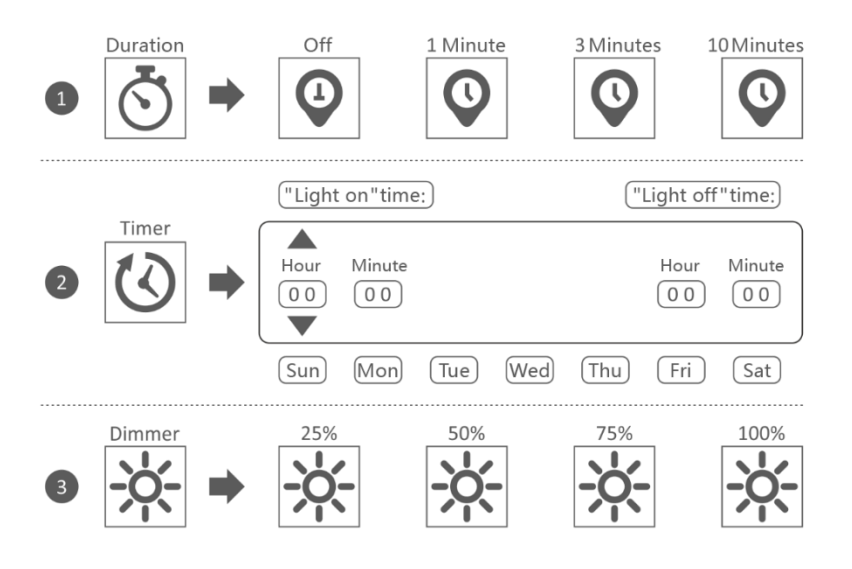

## <span id="page-9-0"></span>2. Alarm volume

If the camera is activated by motion and starts recording the images, the monitor emits an alarm tone. Here you can set the alarm volume. Tap plus to increase the volume and minus to decrease the volume of the alarm.

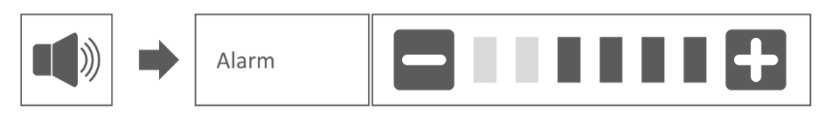

## <span id="page-9-1"></span>3. Brightness level

This function allows you to set the brightness level for each camera. Make sure that only the image of the camera whose brightness level you want to set is on the main screen.

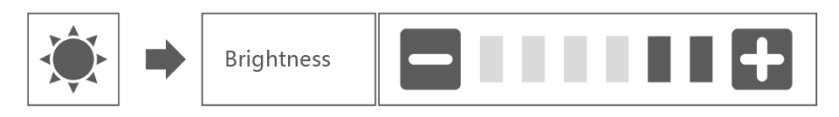

## <span id="page-9-2"></span>4. General settings

The General Settings screen contains 6 subsections, each of which may contain other subsections. These sub screens allow you to set functions of your system. You can turn cameras on and off, set up a specific schedule for specific cameras to record, set the date and time, and set the sensitivity for motion detection. The rest of this chapter provides details on how to use these screens.

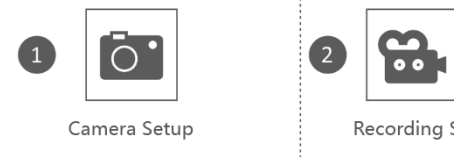

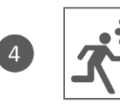

**Motion Detection Settings** 

Setup

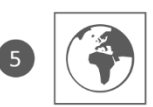

Network Setup

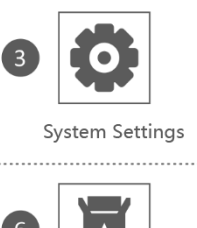

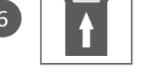

Firmware Upgrade

## <span id="page-10-0"></span>4.1.1 Camera setup – Pairing

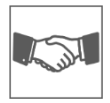

When you add a new camera to your system, you need to pair the camera to the monitor. You can also use this procedure to move a camera from one channel to another.

#### **Do the following:**

- 1. Tap pairing in camera setup screen.
- 2. Tap the channel number you want to pair the camera with.
- 3. message appears with instructions for pressing the camera's PAIR button. This must be done within 30 seconds. See Overview camera – 8. Coupling/Pairing.
- 4. 3 seconds after the camera has been paired successfully, the monitor shows the image from the camera.

#### **Note:**

- If a camera has already been assigned to the selected channel, the pairing procedure overwrites the existing camera.
- Connect only one camera at a time! The monitor connects to the first camera it recognizes. If two or more cameras are in pairing mode, it is hard to determine which camera the monitor recognizes first.

### <span id="page-10-1"></span>4.1.2 Camera setup – ON / OFF

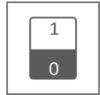

When you add a camera to your system, connect the camera to the monitor and the system turns it on automatically. You may want to temporarily turn off a paired camera. Although the camera is turned off, it keeps it connection.

#### **Do the following :**

- 1. Tap the switch bar below the camera you want to turn on or off.
- 2. The switch bar indicator turns green when the camera is turned on. It is displayed in gray when the camera is turned off. The monitor will not receive video signals from that camera.

#### <span id="page-10-2"></span>4.1.3 Camera setup – Resolution

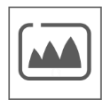

Depending on your internet speed in combination with the app, we advise you to start with low video quality. A low resolution setting will result in a lower internet usage with higher video speed.

Tap the icon for selecting the resolution.

### <span id="page-10-3"></span>4.2.1 Recording setup – Duration

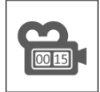

You can set how long the camera will continue recording after motion detection has activated recording. The options are 15 seconds, 30 seconds or 1 minute. Tap the icon for selecting the duraction. (Default = 15 seconds)

## <span id="page-11-0"></span>4.2.2 Recording setup – Planned recordings

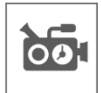

This function allows you to set a time schedule on which a camera should record. You can set multiple cameras at the same time and the recording times may overlap. The total recording time is limited to the available space on the SD card. If you set up the SD card to delete the oldest files when new it continues to record, otherwise it will stop the recording when the SD card is out of storage. Scheduled recordings are divided into files with a 10 minute duration. For example, if you record a 25-minute event, you have two 10-minute recordings plus a 5-minute recording.

In the screen "Scheduled recording overview" you can see on which days of the week and at which times a schedule is made. To plan and delete recordings, tap **Modify** at the bottom left of the screen. Multiple cameras can be selected at the same time and you can also choose to only start planned recordings after movement.

 $\blacksquare$  Modify

### <span id="page-11-1"></span>4.2.3 Recording setup – Overwriting a file

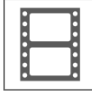

This function allows you to set the system to overwrite the oldest files automatically when the SD card is full. This allows you to continue recording. If overwriting is not allowed, recording will stop when the SD card is full. (see Monitor & symbol overview – 15. SD-Card)

#### <span id="page-11-2"></span>4.3.1 System Settings – Date & Time

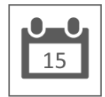

Set the current date and time here. You must keep your system connected to your network via the Ethernet cable in order to synchronize with the time server.

#### <span id="page-11-3"></span>4.3.2 System Settings – Time zone

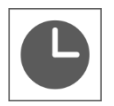

Set your time zone, summer time can also be selected here.

#### <span id="page-11-4"></span>4.3.3 System Settings – Language

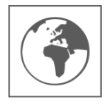

Set your language.

## <span id="page-12-0"></span>4.4.1 Motion Detection – Sensitivity/area

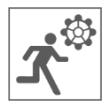

You can set the sensitivity (High - Low - Off) and the area to be scanned for each camera in this menu. This function is mainly used to make the detection as specific as possible. In the image of the camera, areas can be excluded, so that for example moving trees are not the cause of detection.

#### <span id="page-12-1"></span>4.4.2 Motion detection - Continuous recording

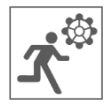

You can record the camera set in two ways. Record all images continuously or record on detection. If the camera is to record continuously, simply set the Motion Recording Indicator to BLUE. (see Monitor & symbol overview – 30. Motion Recording Indicator). Often this is already the default setting and no further action is required.

#### <span id="page-12-2"></span>4.4.3 Motion Detection - Recording on motion

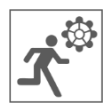

In addition to continuous recording, the camera set can also record events as soon as movement is detected. The advantage of this function is that the SD card is less likely to fill up.

You set this function by first setting the sensitivity (See 4.4.1 Motion Detection – Sensitivity) to Low or High. Then set the Motion Capture Indicator to RED (see Monitor & symbol overview - 30. Motion Recording Indicator). Once you have followed these steps, the images will be recorded on detection.

#### <span id="page-12-3"></span>4.5.1 Network setup – Extensive setup

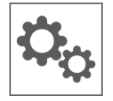

Here you can choose DHCP Dynamic Host Configuration Protocol or STATIC (fixed) IP address. DCHP is the most common connection. Your router automatically assigns an IP address to your system. Static IP is for those who have the ability to specify an IP address for their system.

#### <span id="page-12-4"></span>4.5.2 Network setup – Reset password

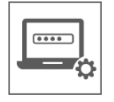

This function resets the system to the default password "000000". A new password can only be set via the app.

#### <span id="page-12-5"></span>4.5.3 Network setup – Information

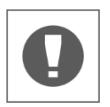

Here you will find your network information, nothing can be changed or set.

### <span id="page-12-6"></span>4.6 Upgrade

Here you can choose to upgrade the firmware using a SD card or the Internet.

## <span id="page-13-0"></span>5. Other functions

## <span id="page-13-1"></span>5.1 Stand-By Modus / SCAN Modus

SCAN Mode is a way of turning on the screen when movement is detected by the motion sensor. This function has the advantage that the screen is not constantly on and it is energy saving.

The SCAN mode is entered by briefly pressing the ON/OFF button (see Monitor & symbol overview – 2. ON/OFF-Button) when the monitor is ON.

## <span id="page-13-2"></span>5.2 Expanding the camera set

The set is expandable to a complete security system with up to **4** cameras. Only the additional ELRO CC60RXX security camera is compatible with this system and is available separately from our sales channels.

To connect the additional camera, see 4.1.1 Camera setup – Pairing**.**

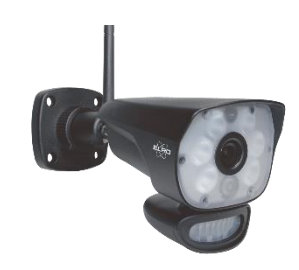

## <span id="page-14-0"></span>6. ELRO Monitoring App

The ELRO CZ60RIPS camera set offers you the option of linking it to a smartphone. This allows you to view live images and review events. So you can keep an eye on everything remotely.

## <span id="page-14-1"></span>6.1 Connecting with the ELRO Monitoring App

Making a connection between the camera set and the ELRO Monitoring App is very easy. Just follow the steps below and you'll have everything connected within 5 minutes.

Connect the monitor directly to your modem with the supplied Ethernet cable  $*$ . Also think about the adapter. (See Monitor & symbol overview – 6. UTP Acces & 7. Adapter Input)

\* Note: The monitor does not have a Wi-Fi module and cannot be connected to a wireless network. Also, connecting the monitor to a computer/laptop will not work.

- Check that the Network Status Indicator (see Monitor & symbol overview 18. Netwerk Status Indicator) changed colour. If the colour is green, you can proceed with the pairing.
	- oGreen; there is a connection to the Internet
	- oYellow; there is connection to a network, but not to the Internet
	- oRed; the monitor has no connection to the network/Internet

If the indicator is yellow, there is a LAN cable in the monitor, but no connection to the Internet. In this case, check whether the router is connected to the internet. The status of the internet can be checked with your provider.

• Download and install the ELRO Monitoring App on your smartphone or tablet. This app can be downloaded free of charge via the App Store or the Google Play Store.

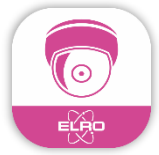

• After the ELRO Monitoring App has been installed, you can open it to add the camera set. Then choose the option ''Add Device''.

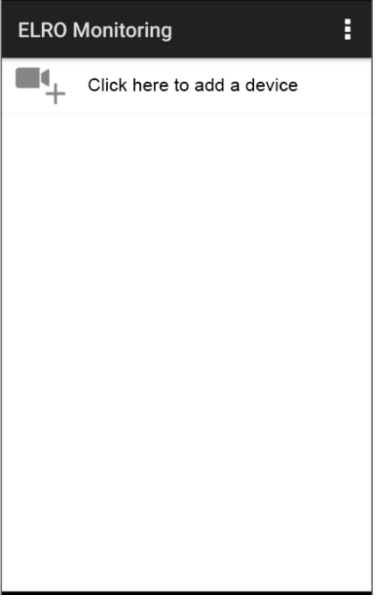

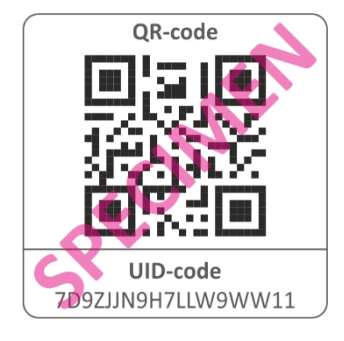

- Then choose one of three ways to pair the set:
- o Scan the QR-Code on the back of the monitor. This automatically fills in the UID and you only need to fill in the password.
- o Search within the network. This makes the camera set appear automatically when it is found.
- o Fill in manually. Manually enter the UID (found under the QR Code) and also enter the password.
- Enter the default password 000000 (6 x zero).

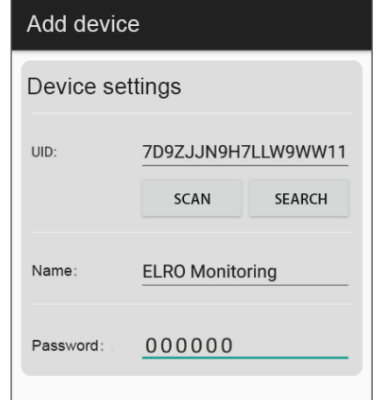

• The added camera set (called ELRO Monitoring) will now come online. If you press this button, you will be asked to change the default password. After a new password has been entered and confirmed, the image seen by the camera in the app will appear.

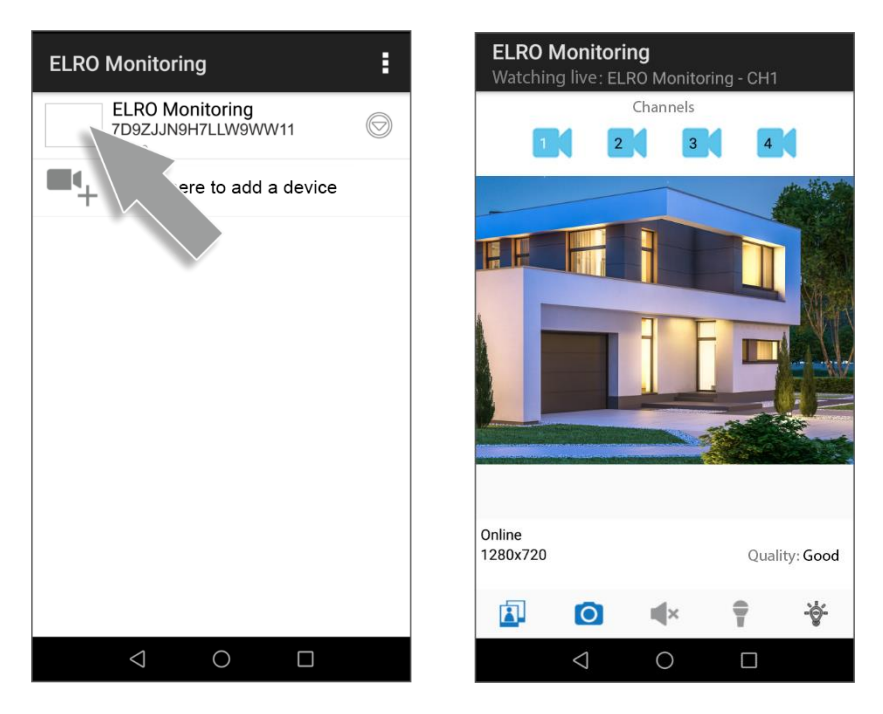

You can change the camera name and password later as required.

### <span id="page-16-0"></span>6.1 Overview app & symbols

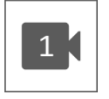

This symbol indicates which camera channel is selected. The system can be expanded with three additional ELRO CC60RXX security cameras.

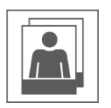

Tapping this will take you to the snapshot storage. Removing a snapshot is very easy by holding your finger on the snapshot for approx. 2 seconds. You will be asked if you'd like to delete the selected snapshot.

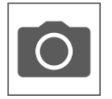

Allows you to take a snapshot, which will be automatically saved to your smartphone or tablet.

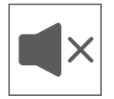

Using the speaker, you can hear the ambient noise which the camera detects. Grey is turned off; you won't hear anything. Blue means that it is turned on.

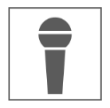

The microphone allows you to speak to an entity which is located near the camera. Grey is off, blue is on.

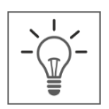

This allows you to turn on the lighting (6 x 6 Watt LEDs) manually, triggering the Color Night Vision technology. During the day this has no function and only results in power consumption. Both in the monitor and in the app you can create schedules. See 1. Lighting settings or in the app go tot he lighting settings (See 6.3.3. Light settings)

## <span id="page-17-0"></span>6.2 App management & settings

Tap to access the app settings. Here you can manage the camera in the app and set it up. "Reconnect" and "Remove device" speak for themselves.

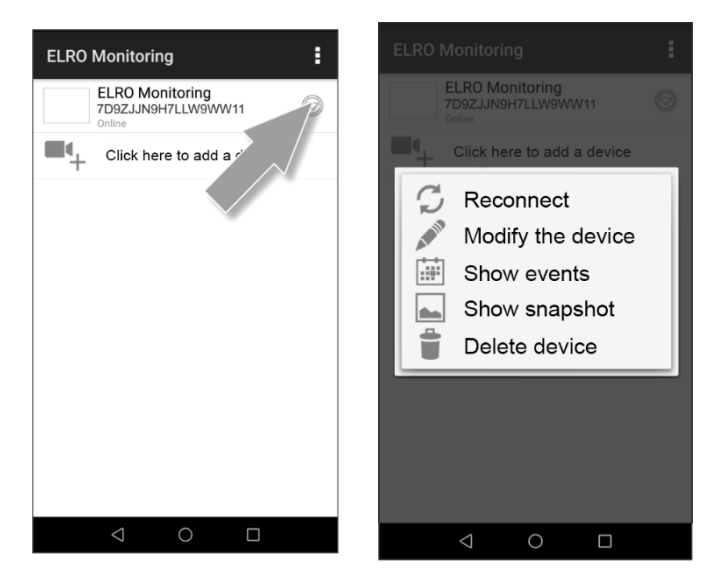

## <span id="page-18-0"></span>6.3 Edit device

Here you can change the name ELRO Monitoring to e.g. "Camera driveway".

Go to Advanced to adjust the advanced settings.

### <span id="page-18-1"></span>6.3.1. Password Settings

Here you can change and confirm the password.

### <span id="page-18-2"></span>6.3.2. Video settings \ Video quality

Video Quality selects the format in pixels. The larger the size, the more memory of your smartphone/tablet is used:

- High  $= 1920 \times 1080$
- Medium = 1280 x 720
- $I_{\text{OM}} = 640 \times 352$

This information can also be found in the "Live View" screen. Here the quality is mentioned as: Good, Normal or Poor.

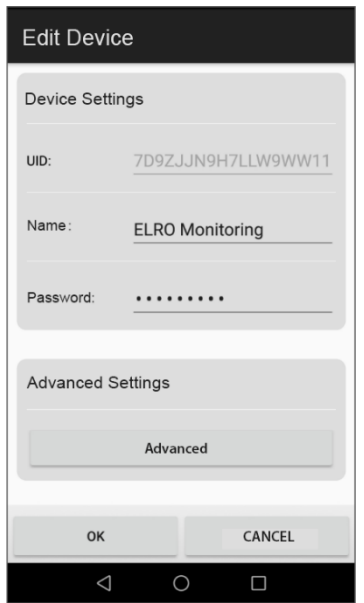

### <span id="page-18-3"></span>6.3.3. Light settings

You can setup the lighting in the app just as in the monitor; Duration, Timer and Dimmer are also adjustable per channel.

• Duration;

Specify how long the light is to remain on; OFF - 1MIN – 3MIN – 10 MIN

• Timer;

Draw up a schedule for when the light is to be activated

• Dimmer; Set how brightly to illuminate; 25% - 50% - 75% - 100%

### <span id="page-18-4"></span>6.3.4. Notification interval

Here you can set how long after the last detection you will receive a new notification.

- 1 MIN 3 MIN 5 MIN 10 MIN 30 MIN A person enters the detection area and you receive a notification. The next notification will only be made if motion detection occurs again after 3 minutes.
- Off– You do not receive any notifications, but motion is detected and videos are stored on the Micro SD card (See Monitor & symbol overview – 17. Recording Indicator)

### <span id="page-18-5"></span>6.3.5. Device information

Here you can find your network information, nothing can be changed or set.

### <span id="page-19-0"></span>6.4 View events

Here you can view events. Press the magnifying glass to specify a search; within an hour, half a day, a day, a week and even customised.

The recordings are stored on the Micro SD card and therefore do not use the memory of your smartphone/tablet. (See 4.2.3 Recording setup – Overwriting a file)

## <span id="page-19-1"></span>6.5 View Snapshots

Snapshots are saved on your smartphone/tablet. Removing a snapshot is very easy by holding your finger on the snapshot for approx. 2 seconds. You will be asked to if you would like to delete the snapshot.

## <span id="page-19-2"></span>6.6 Notifications on the Smartphone

If you have paired the camera set with the smartphone, you have the option of receiving notifications as soon as movement is detected. To set this up correctly, the following steps need to be taken:

- Make sure the sensitivity is set correctly on the monitor. Go to the Motion Detection (See 4.4.1 Motion Detection – Sensitivity) and set the sensitivity to HIGH.
- Go to the settings of your smartphone and make sure that you give the ELRO Monitoring App access to send notifications.
- In the ELRO Monitoring App, go to Advanced Settings and now choose a notification interval (See 6.3.4. Notification interval)
- Finally, go back to the home screen of the app and the settings are saved. It may take some time for the settings to take effect but after a while you will receive notifications on the smartphone.

## <span id="page-20-0"></span>7. FAQ / Frequently asked questions

Having problems with the installation? Please visit www.elro.eu/faq to get a quick answer to your question. Here you will find the most recent version of the manual and answers to frequently asked questions (FAQ). See below for some frequently asked questions.

#### My camera is out of range

Make sure that the antennas of the monitor are folded out when you use the system. This will result in an increased range of the camera set.

#### My camera is out of range, within a few metres of the monitor

Check whether the camera is still receiving power. You can check this by checking the following:

- Is the adapter lukewarm or does it remain cold?
- Does the camera click when you put your hand on the lens to go into night mode?
- You can test this with a voltage meter, if available.

If you still experience problems with the above points, please contact us.

#### Can I add a second monitor?

No, this is not possible. Only one connection can be made between a monitor and a camera.

#### I see white spots on my screen, how can I solve this?

White spots are often caused by weather reflection. If the camera is pointed at a white wall or window, the IR LEDs are reflected and the lens cannot record images properly. This is the same case if the lighting (the Color Night Vision) is on. The lighting is reflected on a bright wall and shines back into the camera. This causes light spots in the image. You can solve this by repositioning the camera.

#### What is the range of the motion sensor?

The range of the PIR sensor is around 5 metres. It can vary due to different circumstances. Think for example of temperature and humidity.

#### Can I also connect the set to my wifi?

No, that is not possible. You must connect the monitor to the router.

#### Can I connect my old ELRO camera to one of your new camera systems?

No, it is not possible to connect old ELRO cameras (before 2018) to our new ELRO systems.

Should any questions remain unanswered despite these detailed instructions, please refer to our website www.elro.eu/faq and see if you can find the answer in the "Frequently Asked Questions" (FAQ).

# <span id="page-21-0"></span>8. Specifications

## <span id="page-21-1"></span>8.1 Specifications camera

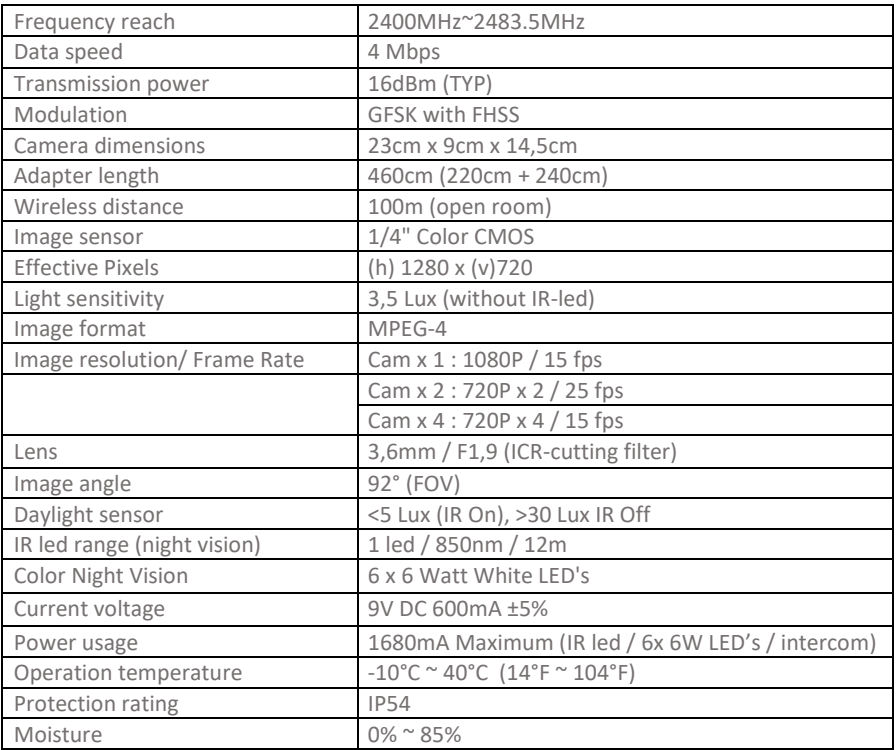

## <span id="page-22-0"></span>8.2 Specifications monitor

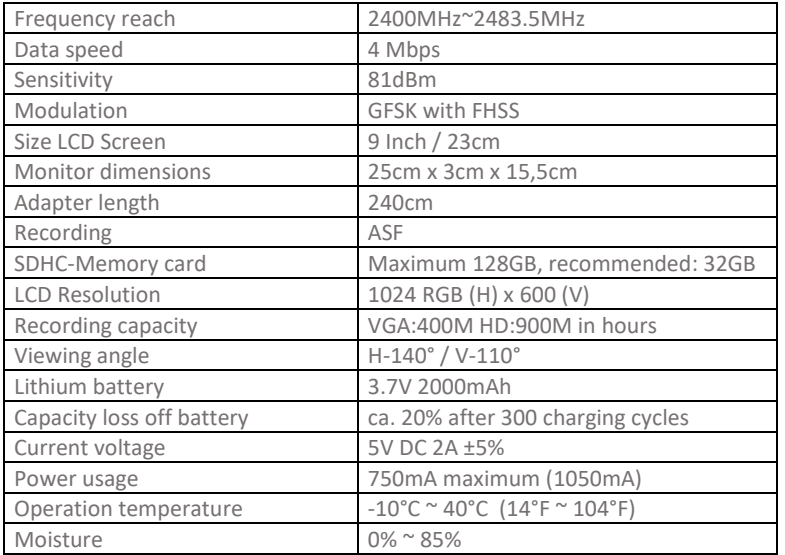

## <span id="page-22-1"></span>Symbols

Recycling and Disposal: The WEEE symbol (a) indicates that this product and its batteries must be disposed of separately from household waste. When this product reaches the end of its service life, take it to a designated waste collection point nearby to ensure safe disposal or recycling. Protect the environment and human health, use natural resources responsibly! Read the manual (b) before use and keep it in a safe place for future use and maintenance. For warranty (c) visit www.elro.eu.

 $\mathbb{Z}_{\scriptscriptstyle{(a)}}$   $\mathbb{Z}_{\scriptscriptstyle{(b)}}$   $\mathbb{Z}_{\scriptscriptstyle{(c)}}$ 

ELRO Europe | www.elro.eu Postbus 9607 - Box E800 1006 GC Amsterdam - The Netherlands

 $C \in$